## **ADD ONLINE PICTURES**

Online pictures are copyright-free images of ClipArt, Photographs, Audio, and Video clips. Clips may be used to enhance any Office document. They may be inserted from the Bing Image Search. The objects at the right are examples of Online Pictures.

## **Insert Pictures**

- $\ddot{\mathbf{r}}$  Click the slide in the presentation where the clip will be inserted.
- Click the **Insert Tab**.
- In the **Illustrations Group**, click the **Online Pictures** button.

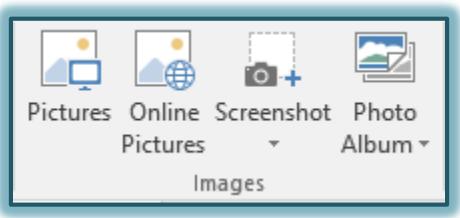

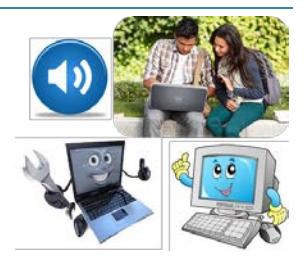

The **Online Pictures** window will display.

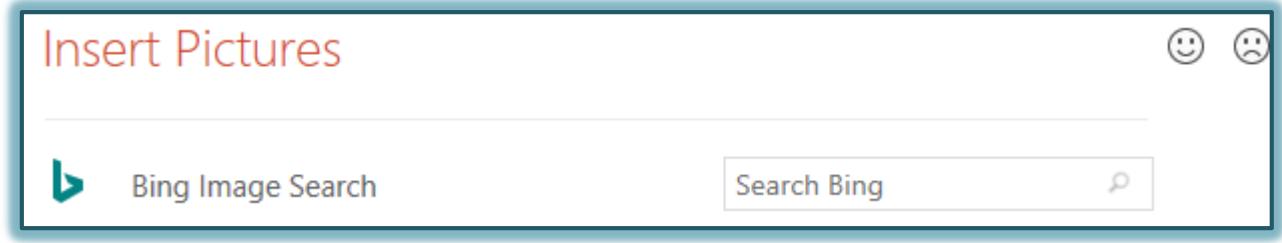

## **Bing Image Search**

- In the **Insert Pictures** window, click the **Bing Image Search** box.
- $\mathbf{\hat{F}}$  Input the type of image to search for.
- Click the **Search** button.
- The **Bing Image Search** page will display.
- Click an image to select it. A check mark will display at the top of the image.
- Continue this process to select additional images.
- Click the **Insert** button to add the image(s) in the slide.

## **Picture Tools Format Ribbon**

This tab is used to apply different formatting to an image, such as a clip art or picture. The table below provides a description of each of the items on this tab.

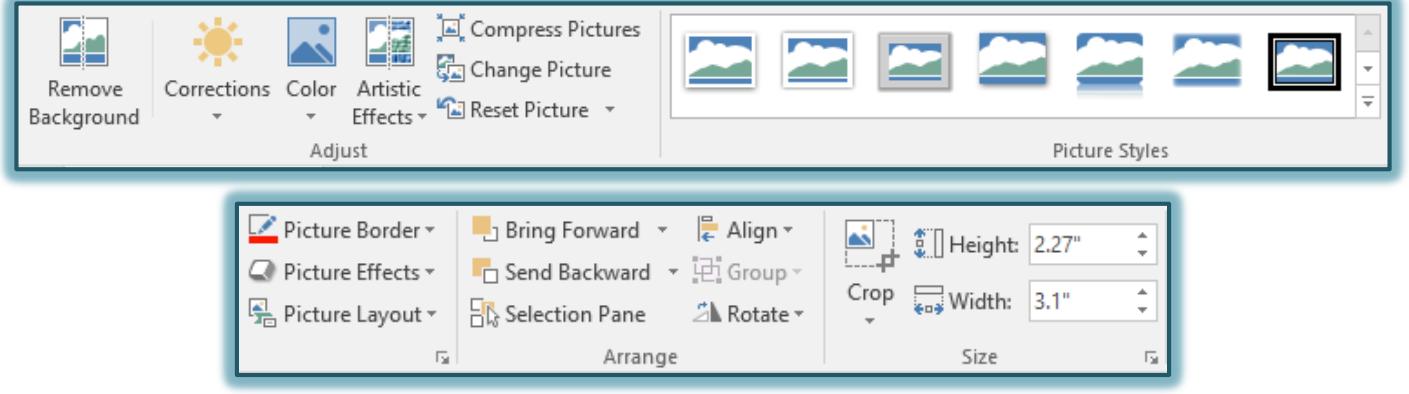

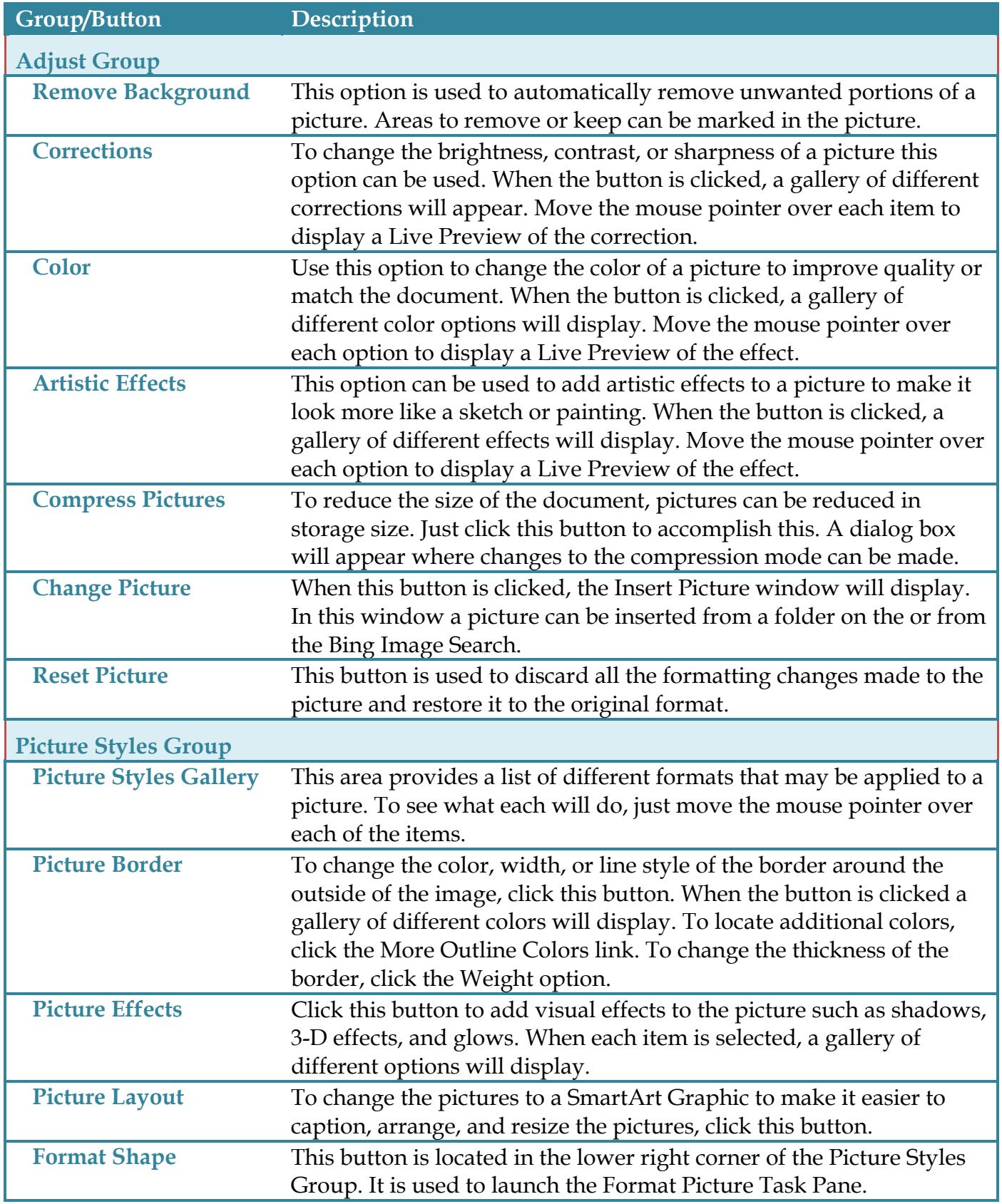

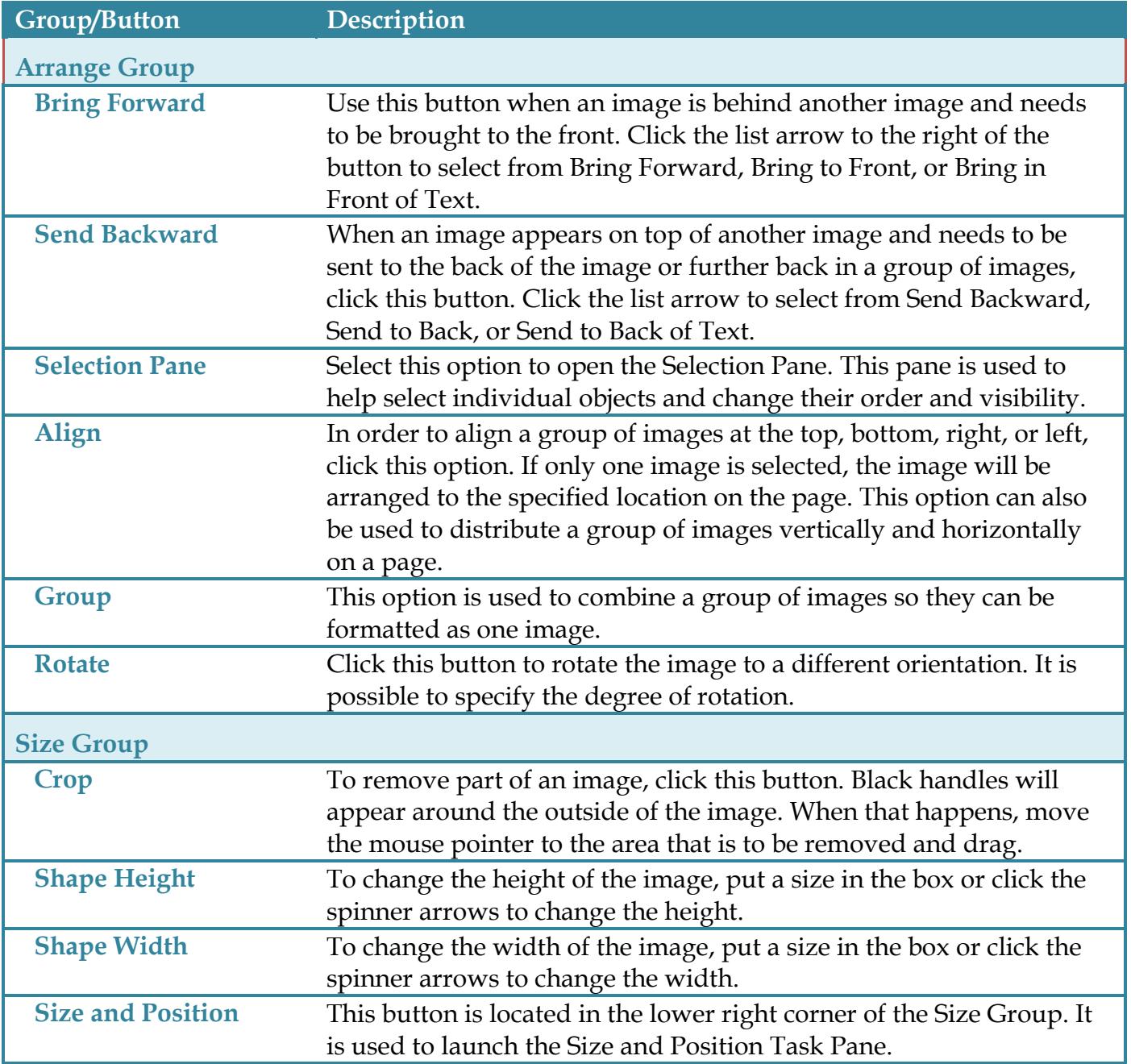